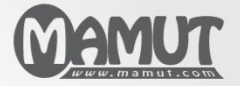

Mamut Business Software

## Tillægsprodukter og Enterprise-udvidelser

# Mamut Enterprise Krak

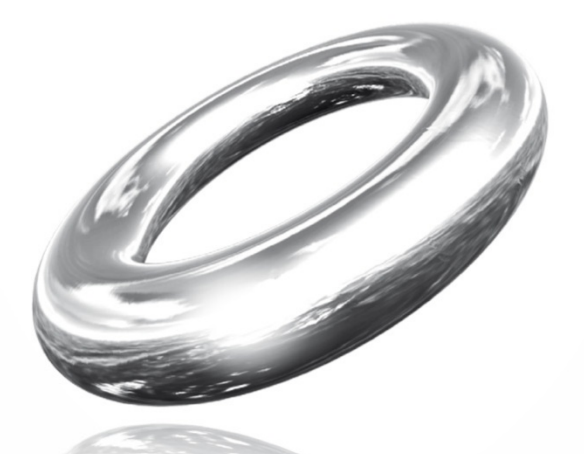

## **Indhold**

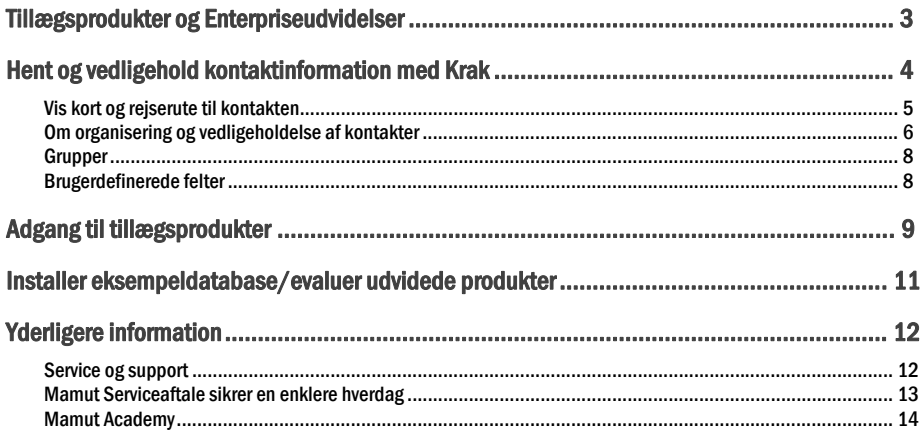

Version 12.MBS.EXT.MECI.DK.2010.01

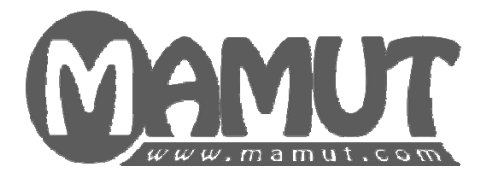

### Producent og distributør:

Mamut A/S Sluseholmen 2-4 2450 København SV Tlf.: 70 27 71 78, Fax: 70 27 71 79 Internet: [www.mamut.dk](http://www.mamut.dk/) E-mail: [mail@mamut.dk](mailto:mail@mamut.dk)

### Mamut A/S (Stellar)

Københavnsvej 170 4000 Roskilde, Danmark Tlf. 46 77 09 81, Fax: +45 46 75 71 44 Internet: www.mamut.dk/stellar

### Mamut Supportcenter:

Mamut A/S Sluseholmen 2-4 2450 København SV Åbent: fra kl. 9.00 - 16.00 alle hverdage Tlf.: 70 27 71 59 , Fax: 70 27 71 79 Internet: [www.mamut.dk/support](http://www.mamut.dk/support) E-mail: [support@mamut.dk](mailto:support@mamut.dk)

### Salg:

Mamut A/S Sluseholmen 2-4 2450 København SV Tlf.: 80 39 00 02, Fax: 70 27 71 79 Internet: [www.mamut.dk](http://www.mamut.dk/) E-mail: [sales@mamut.dk](mailto:sales@mamut.dk)

*© 2010 Mamut A/S. Alle rettigheder. Med forbehold for ændringer. Mamut og Mamut-logoet er registrerede varemærker fra Mamut. Alle andre varemærker er registrerede varemærker af respektive firmaer.* 

## <span id="page-3-1"></span><span id="page-3-0"></span>TILLÆGSPRODUKTER OG ENTERPRISEUDVIDELSER

Mamut tilbyder en række enterpriseudvidelser og tjenester, som gør din virksomheds brug af Mamut Business Software endnu mere effektiv. Mamut Enterpriseudvidelser kan købes af de kunder, som benytter Mamut Enterprise-serien og som har behov for mere avanceret funktionalitet end den, som er inkluderet i standardprogrammet fra Mamut. På denne måde kan din virksomhed arbejde mere effektivt med Mamutsystemet.

Der findes en række andre produkter, som tilbyder ekstra funktionalitet knyttet til din hjemmeside og din webshop. Domæne- og e-mailkonti kan bruges uanset hvilket Mamut-program, du bruger, men tillægsprodukterne og enterpriseudvidelserne kræver dog, at du har en programversion fra Mamut Enterpriseserien.

For at finde ud af mere om kompatibiliteten i de forskellige enterpriseudvidelser og tillægsprodukter med dit Mamut-system, kan du læse mere på vores hjemmesider: <http://www.mamut.dk/addons>.

Du kan også ringe gratis grønt nummer 80 39 00 02 eller sende e-mail til [mail@mamut.dk](mailto:mail@mamut.dk) for at få mere information.

Formålet med denne manual er at give dig en basisbeskrivelse af, hvordan enterpriseudvidelsen er sat op, hvordan du navigerer i den og hvordan du kan tilpasse den, så den passer til dine behov.

Vi vil også minde dig om vores hjemmeside <http://www.mamut.dk/support> , hvor du finder svar på de hyppigst stillede spørgsmål om Mamut. Siden er udviklet til at gøre det så enkelt som muligt at finde svar på de spørgsmål, du måtte have - 24 timer i døgnet.

Vi er overbeviste om, at du og din virksomhed vil få store fordele af letanvendelige program og dens mange tillægsprodukter og udvidelser, som sigter mod at hjælpe dig med at forenkle dag-til-dag-virksomhed.

Held og lykke med Mamut Enterprise-udvidelserne

## <span id="page-4-1"></span><span id="page-4-0"></span>HENT OG VEDLIGEHOLD KONTAKTINFORMATION MED KRAK

 **Bemærk!** Funktionaliteten er kun tilgængelig som tillægsprodukt i enkelte programversioner.

**Med Mamut Enterprise Krak** er det muligt at foretage opslag på navn, adresse eller telefonnummer i en integreret online-kontaktdatabase fra kontakt- og kontaktpersonbladet. Det betyder, at du kan søge efter og hente opdateret kontaktinformation på dine kontakter. Ved at klikke på knappen **Opdater kontaktinformation** vil der blive søgt på allerede registreret information, og du vil få en liste over potentielle kontakter med match på et eller flere punkter. Du kan derefter vælge at opdatere alle eller udvalgte felter i kontaktbladet.

Du kan også søge på nye kontakter. Hvis du får en ny kunde i telefonen, kan du hurtigt oprette vedkommende som en kontakt, hente kontaktinformation og udfylde detaljerne, mens du fortsat har vedkommende på tråden. Dermed kan du koncentrere dig om samtalen i stedet for at spørge kunden om adressedetaljer, telefon og faxnumre, men alligevel have et korrekt og opdateret kontaktblad på vedkommende.

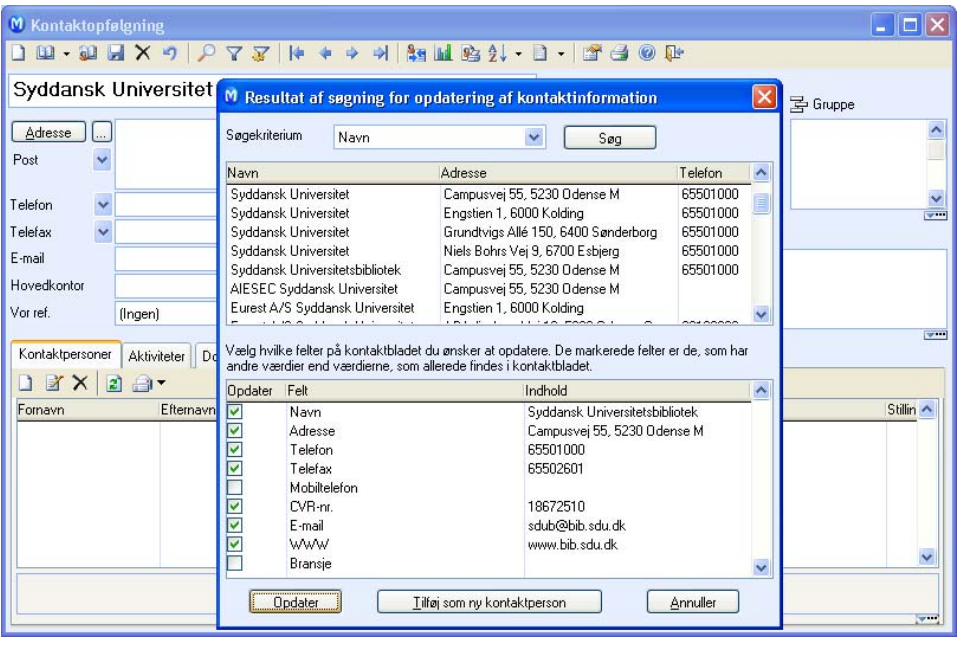

Sådan henter du kontaktinformation fra Krak

- <span id="page-5-0"></span>1. Vælg **Vis - Kontakt - Kontaktopfølgning** *eller* **Kontaktperson**.
- 2. Slå op på den kontakt eller kontaktperson, du ønsker at opdatere *- eller* -

Opret en ny kontakt og skriv én eller flere oplysninger, du kender til om kontakten, for eksempel navn.

- 3. **Krik på Opdater kontaktinformation**. Søgningen foretages.
- 4. Marker den korrekte kontakt i listen.
- 5. Vælg hvilke felter, der skal opdatere kontaktbladet.
- 6. Klik **Opdater**.

 *De felter, du har valgt, opdaterer kontaktbladet med oplysninger fra databasen. Eventuelle oplysninger, som fandtes i forvejen, bliver overskrevet.* 

L. Du kan fortryde, før du gemmer. Klik på knappen **Fortryd** i værktøjslinjen eller på **Ctrl+Z**.

 **Tips!** Du kan skifte **Søgekriterium** i feltet for dette i det vindue, som åbnes. Det kan være til god hjælp, når du har flere oplysninger på kontakten, men søgeresultatet giver mange træf. Skift søgekriterium i rullelisten og klik **Søg**.

### <span id="page-5-1"></span>Vis kort og rejserute til kontakten

#### Vis på kortet hvor kontakten holder til

Du kan vise, hvor en kontakt eller kontaktperson holder til på et kort. Kortet åbnes i et separat vindue. Åbn kontakten eller kontaktpersonen og vælg **Vis kort**. Bemærk, at funktionen henviser til adressen, som er synlig.

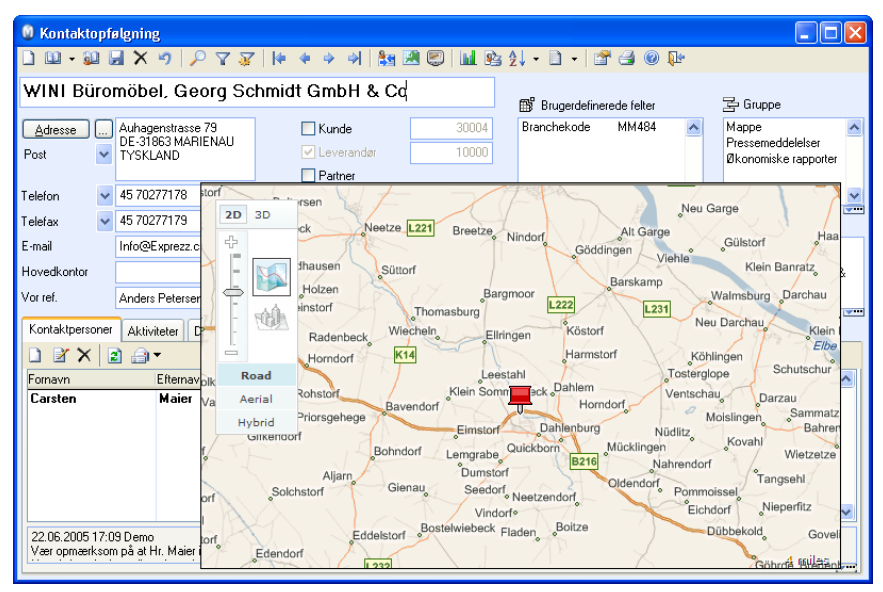

#### <span id="page-6-0"></span>Vis rejserute fra din adresse og til kontakten

 Du kan hente rejserute til kontakten. Åbn kontakten eller kontaktpersonen og vælg **Vis rejserute**. Rejseruten tager udgangspunkt i din adresse. Rejseruten vises i browseren og kan for eksempel udskrives, så du kan have den med dig i bilen.

For at systemet skal kunne vise rejserute, skal du registrere **Leveringsadresse** i **Vis - Indstillinger - Firma**. Det er denne adresse, som afrejsen beregnes fra. Leveringsadressen benyttes, da der er mange som bruger postboks som postadresse. Det automatiske opslag kan kun vise rejseruten fra din adresse.

Kort og rejserute forudsætter at du er tilsluttet internettet.

 **Tips!** Du kan vælge kortleverandør for kort og rejserute i brugerindstillinger for kontakt og brugerindstillinger for kontaktperson.

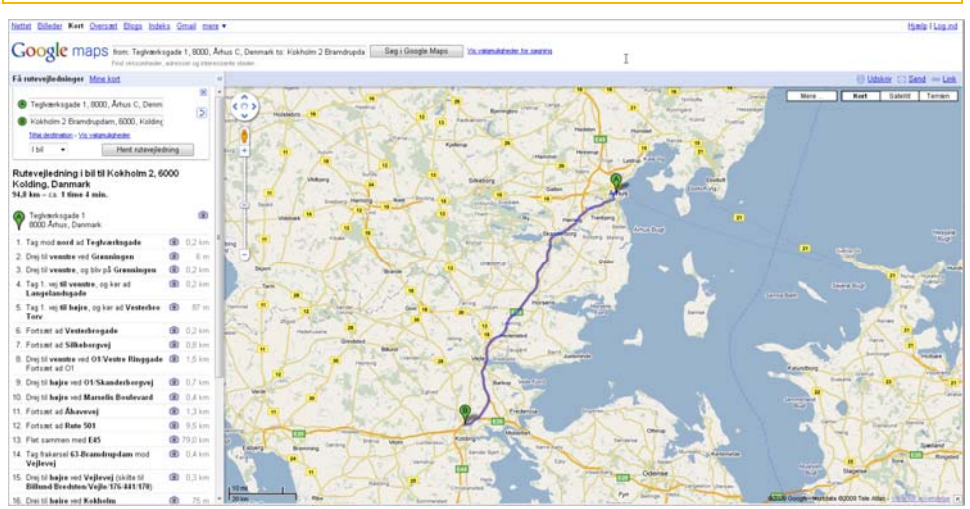

## <span id="page-6-1"></span>Om organisering og vedligeholdelse af kontakter

Den mest centrale inddeling af kontakterne er på forhånd defineret i programmet og foretages i kontaktopfølgningsregisteret i afkrydsningsfelterne for kunde, leverandør, partner og privat. Hvis en kontakt f. eks. optræder både som kunde og leverandør, markerer du for begge. Dermed kan du redigere kontaktinformationen, både når kontakten er din leverandør, og når den er din kunde.

 Ved hjælp af **Grupper** kan du foretage en klassificering, som gør det lettere at sortere kontakterne senere. Her kan du bruge de grupper, du vil, for at kategorisere dine kontakter endnu bedre, så du senere kan sortere kontakterne, når du vil sende tilpasset materiale. Du kan udvælge kontakter placeret i enkeltgrupper ved hjælp af funktionen **Udvalg**, som findes på værktøjslinjen øverst i kontaktbladet og i **Rapportmodulet**.

Status, Branche og Kategori deler kontakterne for rapport, søg og udvalgsformål. Fælles for disse er, at de er standardregistre. Du kan selv oprette nye ved at højreklikke i rullelisten og vælge **Ret i standardregister**.

 I kontaktbladet kan du knytte kontakter til et hovedkontor ved at klikke på søgeknappen ud for hovedkontor. For at kunne knytte en kontakt til et hovedkontor, skal kontakten, som er hovedkontor, være markeret som dette. Det kan være hensigtsmæssigt at benytte funktionaliteten for hovedkontor, hvis du ønsker at varelevering og fakturering skal ske til forskellige kunder.

 Via **Brugerdefinerede felter** kan du klassificere dine kontakter efter eget ønske. Du kan dele dine kontakter ind i grupper, som du selv har defineret. For at oprette nye grupper i rullelisten, går du til **Vis - Indstillinger - Firma - Standardregister**, hvor du vælger **Brugerdefinerede felter**.

#### Vedligeholdelse af registeret

Mange finder nye måder at inddele kontakterne på efterhånden, som de har arbejdet et stykke tid med kontaktregisteret eller har fået nye behov. Guiden til at justere værdier på udvalgte kontakter er ideel til at opdatere og vedligeholde kontaktregistre. Du kan ændre værdier for et udvalg af kontakter på samme tid. For eksempel kan du fjerne eller tilføje gruppefelt og brugerdefineret felt, ændre fælles værdier (som **Vores reference** eller **Branche**) eller ændre indstillinger for kunder og leverandører, som betalingsvilkår, leveringsvilkår, valuta og sprog.

Via guiden til kontaktudvalg kan du angive og gemme faste udvalg af kontakter. Disse kan du senere benytte til forskellige handlinger, som for eksempel at oprette aktiviteter eller dokumenter til kontakterne eller sende e-mail. På denne måde kan du spare meget tid. Du kan læse mere om guiden til udvalg af kontakter i introduktionsbogen "Installation, indstillinger, rapporter og udvalg".

**Han** Med Mamut Enterprise Krak er det muligt at foretage opslag på navn, adresse eller telefonnummer i en integreret online kontaktdatabase fra kontakt- og kontaktpersonregisteret. Det betyder, at du kan søge og hente opdateret kontaktinformation ind på dine kontakter. Ved at klikke på knappen **Opdater kontaktinformation** vil der søges på allerede registreret information, og du vil få en liste over potentielle kontakter med match på et eller flere punkter. Du kan derefter vælge at opdatere alle eller udvalgte felter på kontaktkortet.

 **Bemærk! Opdater kontaktinformation** er kun tilgængelig som tillægsprodukt i enkelte versioner af programmet.

#### Integration med Microsoft Outlook®

Ved hjælp af **Integration med Outlook** kan du holde dit kontaktregister opdateret både i programmet og i Outlook. Du kan knytte kontakters e-mailadresser i Outlook til kontakter og kontaktpersoner i programmet, og du kan sørge for, at kontakter, som oprettes, bliver synkroniseret begge veje.

#### Inaktiv

Du kan ikke slette en kontakt som er aktiv i programmet. Hvis du ikke længere vil have at kontakten skal være tilgængelig, kan du markere den som inaktiv. Det gør du ved at vælge **Ja** i rullelisten **Inaktiv** i fanebladet **Andre oplysninger**.

#### Ingen udsendelser

Enkelte kontakter ønsker ikke at modtage masseudsendelser som for eksempel tilbudsinformation på e-mail. I fanebladet **Andre oplysninger** kan du krydse af for **Ingen forsendelser**.Når du opretter masseudsendelser, har du så mulighed for at bruge avanceret udvalg til at ekskludere disse kontakter.

## <span id="page-8-1"></span><span id="page-8-0"></span>Grupper

#### Ved hjælp af Grupper kan du foretage en klassificering som gør det nemmere at filtrere kontakterne senere

Du kan selv definere grupper for at kategorisere dine kontakter endnu bedre, så du senere kan udvælge de kontakter, du ønsker at sende skræddersyet materiale til. Du kan udvælge kontakter placeret i enkeltgrupper ved hjælp af funktionsknappen **Udvalg**, som findes i værktøjslinjen øverst i kontaktbladet og i **Rapportmodulet**.

1. **国**Klik på ikonet til venstre for Gruppe for at tilknytte kontakten til en gruppe *- eller -*

Klik på de tre prikker nederst til højre under feltet.

- 2. Du finder en oversigt over alle grupper **Til rådighed** til venstre i vinduet **Gruppe**. Klik på ønsket gruppe og overfør den til feltet **Valgte** ved hjælp af den enkelte pileknap mellem de to felter.
- 3. Klik på **OK** når du har gjort dette

 *Du har nå organisert kontaktene i grupper.* 

**Tips!** Nye grupper oprettes i Standardregisteret, som du finder ved at vælge **Vis - Indstillinger - Firma - Standardregister.**

## <span id="page-8-2"></span>Brugerdefinerede felter

Ved hjælp af Brugerdefinerede felter kan du klassificere dine kontakter efter eget ønske

1. Klik på knappen til venstre for **Brugerdefinerede felter**  *-eller-*

Klik på knappen med de tre prikker nederst til højre under feltet.

- 2. Vælg hvilken **Felttype** du ønsker fra rullelisten og skriv denne types **Værdi** i feltet under. Felttype kan for eksempel være 'Distrikt' med værdien 'Nord', eller 'Antal medarbejdere' med værdien '15'.
- 3. Klik **OK**.

 *Du har nu oprettet et brugerdefineret felt.* 

Du kan redigere alternativerne i rullelisten **Felttype** som det passer dig. Det gøres i **Indstillinger**, hvor du vælger **Firma** og **Standardregister**.

 **Tips!** Nye **brugerdefinerede felter** oprettes i Standardregisetret, som findes ved at gå til **Indstillinger - Firma - Standardregister** og vælger **Brugerdefinerede felter**. Her kan du også tilpasse alternativerne i rullelisten **Type værdi**.

## <span id="page-9-1"></span><span id="page-9-0"></span>ADGANG TIL TILLÆGSPRODUKTER

For at du skal kunne benytte tillægsprodukter, skal du registrere det licensnummer, du har modtaget, efter at have bestilt produktet, ligesom du skal definere hvilken bruger eller hvilken firmadatabase, som skal have adgang. Derefter er tillægsproduktet klart til brug.

Når du har købt tillægsprodukter, vil du få et licensnummer tilsendt for hvert tillægsprodukt, du har købt.

Hvis du har modtaget flere licensnumre, skal du først registrere det licensnummer. som gælder for selve programmet. Derefter kan du registrere det licensnummer, som gælder for serviceaftalen eller for eventuelle andre tillægsprodukter.

y  **Bemærk!** Når du registrerer licensnummeret er det vigtigt at skrive licensnummeret nøjagtigt som det fremkommer i det brev/den email, du har modtaget. Bemærk forskellen på bogstavet "O" og tallet "0". Licensnummeret indeholder ikke bogstavet "O", kun tallet "0".

#### Sådan registrerer du en tillægslicens

- 1. Vælg **Hjælp Om** og klik **Registrer licensnummer**.
- 2. Skriv licensnummeret og klik **OK**.

 *Tillægslicensen er nu registreret.* 

Nogle af tillægsprodukterne til Mamut Enterprise skal registreres på din firmadatabase eller på enkelte brugere for at få adgang til funktionaliteten.

Når du har registreret licens til dit tillægsprodukt og genstartet dit Mamut Enterprise-system, får du adgang til at administrere licensen. Dette gøres via menuen **Hjælp - Om - Administrer licensoplysninger**.

**Bemærk!** Undersøg om tillægsproduktet gælder for antal **Brugere**, antal **Firmadatabaser** eller **Alle brugere og firmadatabaser**.

#### Sådan administrerer du adgang til tillægsproduktet

- 1. Klik på **Hjælp Om**.
- 2. Vælg **Administrer licensoplysninger**.
- 3. Du får nu en liste over de tillægsprodukter, du har adgang til. Marker det relevante tillægsprodukt til venstre i vinduet og klik på knappen **Tilføj**.
- 4. Vælg firmadatabase eller bruger og klik **OK**.
- 5. Afslut programmet og start på ny.

 *Nu er al funktionalitet tilgængelig.* 

 **Bemærk!** Nederst på siden står der hvor mange licenser, du har til tillægsproduktet. Du kan tilføje lige så mange brugere/firmadatabaser, som du har licens til.

## <span id="page-11-1"></span><span id="page-11-0"></span>INSTALLER EKSEMPELDATABASE/EVALUER UDVIDEDE PRODUKTER

I eksempeldatabasen kan du prøve dig frem, uden at det påvirker dine egne firmadata. Du kan også evaluere de forskellige tillægsprodukter og udvidelser, som findes, før du eventuelt bestiller.

Under guiden til første opstart af programmet bliver du spurgt, hvorvidt du vil installere eksempeldatabasen.

Mange vil allerede have installeret eksempeldatabasen ved hjælp af guiden til første opstart. Er du usikker på, om du allerede har installeret eksempeldatabasen, kan du kontrollere det ved at vælge **Filer - Åbn Firmadatabase**. Firmadatabaselisten åbnes og viser oversigten over de installerede firmadatabaser.

Er du allerede kunde, men ønsker at evaluere tillægsprodukter eller udvidede produkter, kan du gøre dette ved at benytte eksempeldatabasen.

#### Sådan installerer du eksempeldatabasen

Klik på **Filer - Databaseværktøj - Installer eksempeldatabase**.

y  **Bemærk!** Når du logger dig ind i eksempeldatabasen, vil du kunne vælge evalueringsprodukt, og eventuelle tilgængelige tillægsprodukter.

Det er også muligt at fjerne en firmadatabase fra installationen. Dette gøres fra vinduet **Firmadatabaseliste**.

## <span id="page-12-1"></span><span id="page-12-0"></span>YDERLIGERE INFORMATION

### <span id="page-12-2"></span>Service og support

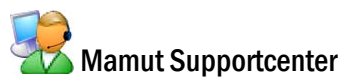

Mamut Supportcenter tilbyder et omfattende personligt serviceapparat, som bistår dig med hjælp hvis behovet opstår.

Under overskriften **Support** på [www.mamut.dk/support](http://www.mamut.dk/support) kan du også benytte artikelsøgningsdatabasen til at finde specifikke tips og tricks, som kan hjælpe dig med problemløsning i programmet. Her finder du også et link til de 10 nyeste supportartikler og de 10 mest læste supportartikler.

#### Hvordan kontaktes Mamut Supportcenter?

#### Tag kontakt via programmet

Den nemmeste måde at tage kontakt med Mamut Supportcenter på er via programmet. Via fokusområdet **Mamut Supportcenter** kan du finde svar på dine spørgsmål og oprette nye henvendelser. Status og svar på dine henvendelser finder du på samme sted. For at benytte denne tjeneste i programmet skal du være koblet til internettet.

#### Tag kontakt via telefon 70 27 71 59

Telefonen er åben fra kl. 9.00 - 16.00 alle hverdage. De fleste spørgsmål besvares som regel i løbet af samtalen, men ved specielle henvendelser vil vi notere spørgsmålet og tage kontakt, når løsningen på problemet er fundet.

#### Tag kontakt via telefax 70 27 71 79

Hvis du ikke har adgang til internettet, kan du sende din henvendelse på telefax til Mamut Supportcenter. Du vil da få svar på telefax. Oplys alligevel et telefonnummer, hvor du kan træffes mellem kl. 9.00 - 16.00, da det kan være vi behøver flere detaljer for at kunne give dig den rigtige løsning.

#### Tag kontakt via e-mail

Hvis du ikke finder svar på dit spørgsmål på Mamut Information Desk eller i artikeldatabasen på internettet, kan du sende det til [support@mamut.dk](mailto:support@mamut.dk).

#### Brev kan sendes til:

Mamut A/S Mamut Supportcenter Sluseholmen 2-4 2450 København SV

## <span id="page-13-1"></span><span id="page-13-0"></span>Mamut Serviceaftale sikrer en enklere hverdag

Mamut Serviceaftale sikrer, at du er forberedt og har fuld kontrol i alle udfordringer, du eller din virksomhed møder.

#### Opdateret med ændringer fra myndighederne

Vi sørger for, at dit Mamut-system altid er opdateret med nye regler, afgiftsændringer og skemaer. Fyldig dokumentation ved sådanne ændringer sikrer enkel tilpasning.

#### Ny funktionalitet

Mamut-systemerne udvikles kontinuerligt som følge af teknologisk udvikling, nye standarder, tilbagemeldinger fra brugerne og nye trends. Du er sikret en moderne løsning, som vil forenkle hverdagen.

#### Mamut Supportcenter

Vi lægger stor vægt på, at du som Mamut-bruger får en professionel og hurtig service, hvis eventuelle spørgsmål skulle opstå. Du får adgang til brugerstøtte via telefon, fax, e-mail, internet og direkte i programmet.

#### Mamut Information Desk

I programmet finder du en nyhedskanal, som via internettet dagligt opdaterer dig med blandt andet information, nyheder og brugertips direkte relateret til dit program og arbejdsområde. Med Mamut Information Desk kan du også kommunikere direkte med Mamut Supportcenter.

#### **Brugertips**

Med jævne mellemrum vil du modtage e-mail med tips om brug af Mamut-systemerne, nyheder inden for produktserien og anden nyttig information.

#### Mamut Kundskabsserie

Mamut publicerer fagkundskabshæfter inden for en række temaområder som for eksempel ændringer fra myndighederne, effektiv brug af systemet og nye trends.

#### Specialtilbud

Mamut giver dig specialtilbud på Mamut-produkter samt relevante produkter fra markedsledende leverandører.

### <span id="page-14-1"></span><span id="page-14-0"></span>Mamut Academy

#### Kursustyper på Mamut Academy

Mamut Academy er navnet på kursusvirksomheden i Mamut.

Mamut A/S leverer komplette løsninger indenfor økonomistyring, salg/kundeopfølgning, indkøb/logistik, personale, timeregnskab/projekt og skat/privatøkonomi.

Kursusvirksomheden Mamut Academy er et tilbud til dig, som ønsker at arbejde mest muligt effektivt med Mamut Business Software og tilhørende fagområder. Nu kan du og dine medarbejdere virkelig udnytte funktionsrigdommen i Mamut-systemerne, hvilket både stimulerer virksomheden og dig, som arbejder med systemet!

#### **Opstartskursus**

Dette kursus er tilpasset helt nye brugere af Mamut Business Software. Kurset giver et indblik i opbygningen af programmet, og giver en god indføring i, hvordan du kommer bedst muligt i gang.

#### **Grundkurser**

Disse kurser fokuserer på et enkelt fagområde indenfor produktserien Mamut Business Software. Grundkurserne giver deltageren et dybdegående indblik i de enkelte dele af Mamut-systemerne. Dermed opnås de bedste forudsætninger for at udnytte systemet mest muligt effektivt.

#### **Videregående kurser**

Disse kurser fokuserer på områder, som ikke dækkes af indholdet i grundkurserne. Viderekomne kurser giver dybtgående kundskab om avancerede funktioner i Mamut Business Software.

#### **Kursuspakke**

Kursuspakkerne omfatter et enkelt system i produktserien Mamut Business Software. Kurserne giver deltageren en helhedsforståelse af det aktuelle system. En kursuspakke består af et givet antal fagkurser. Hvis det ønskes, kan virksomheden bedriften sende forskellige deltager på de enkelte fagkurser.

#### **Temakurser**

Temakurserne fokuserer på specielle emner indenfor et fagområde, et program eller på tværs af forskellige fagområder og programmer.

#### **Virksomhedsinterne kurser**

Hvis det ønskes, kan vi holde kurser specielt tilpasset din virksomhed eller organisation. Dette er specielt lønsomt, hvis din virksomhed har specielle rutiner, eller hvis mange fra samme organisation behøver oplæring i Mamut-systemet. Med et virksomhedsinternt kursus sikrer du dine medarbejdere komplet oplæring i effektiv brug af Mamut Business Software i din virksomhed.

Vi kan holde virksomhedsinterne kurser i dine lokaler eller i vores kursuslokaler, som har komplet udstyr og alle faciliteter.

#### **Online-kurser**

Udover klasseværelsekurser tilbyder Mamut også online-kurser. Online-kurser henvender sig til folk, som gerne vil deltage i kurser via internettet. Her kan du koble dig til kurset via din arbejdscomputer og få mulighed for at koble dig til en telefonkonference med lydafspilning. Det er værd at bemærke, at disse kurser har til formål at demonstrere/diskutere funktionaliteten med øvelser, som udføres på dit initiativ, så snart kurset er fuldført.